## Abrimos Adobe Acrobat X Pro:

Inicio – Programas ‐ Adobe Acrobat X Pro

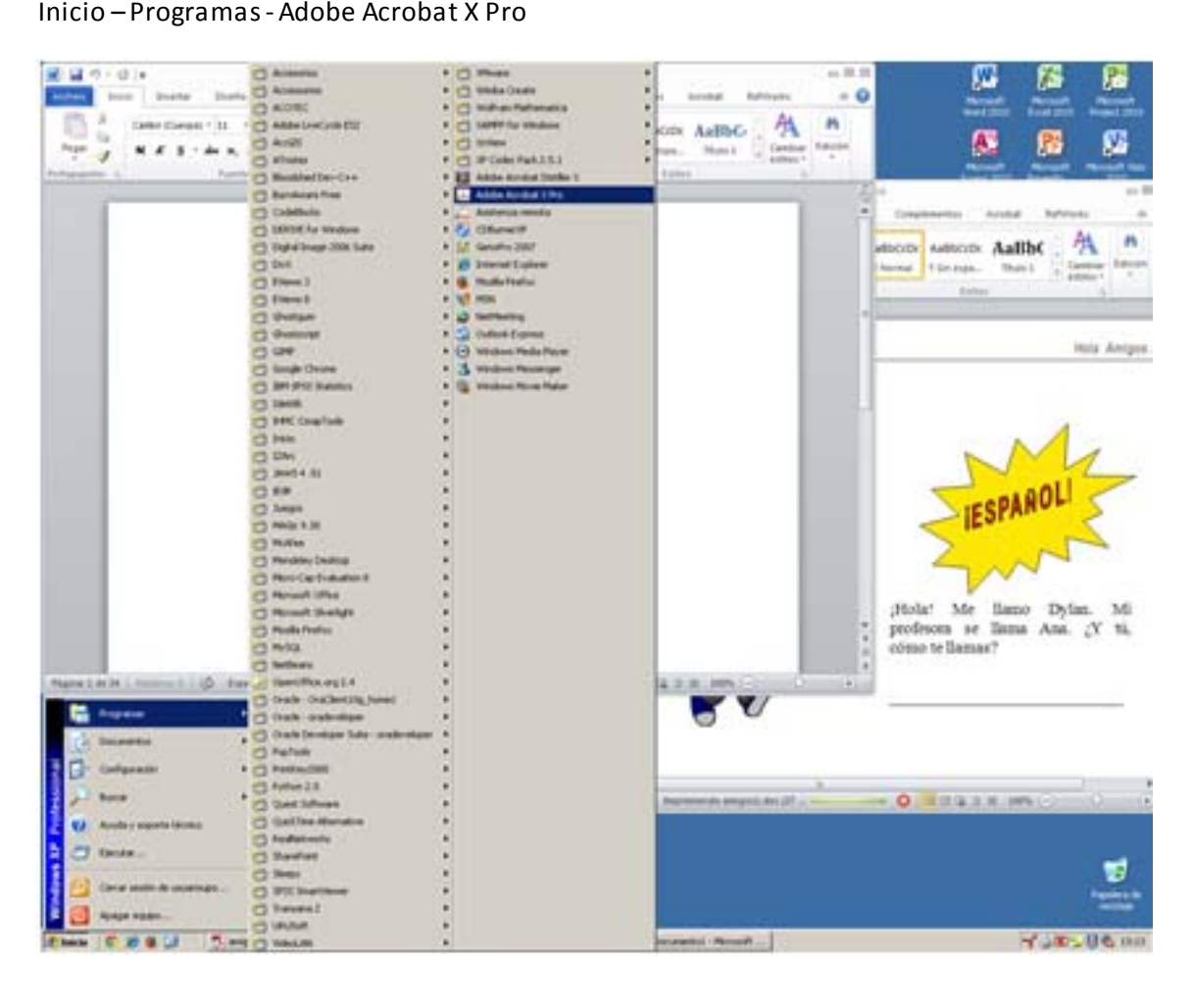

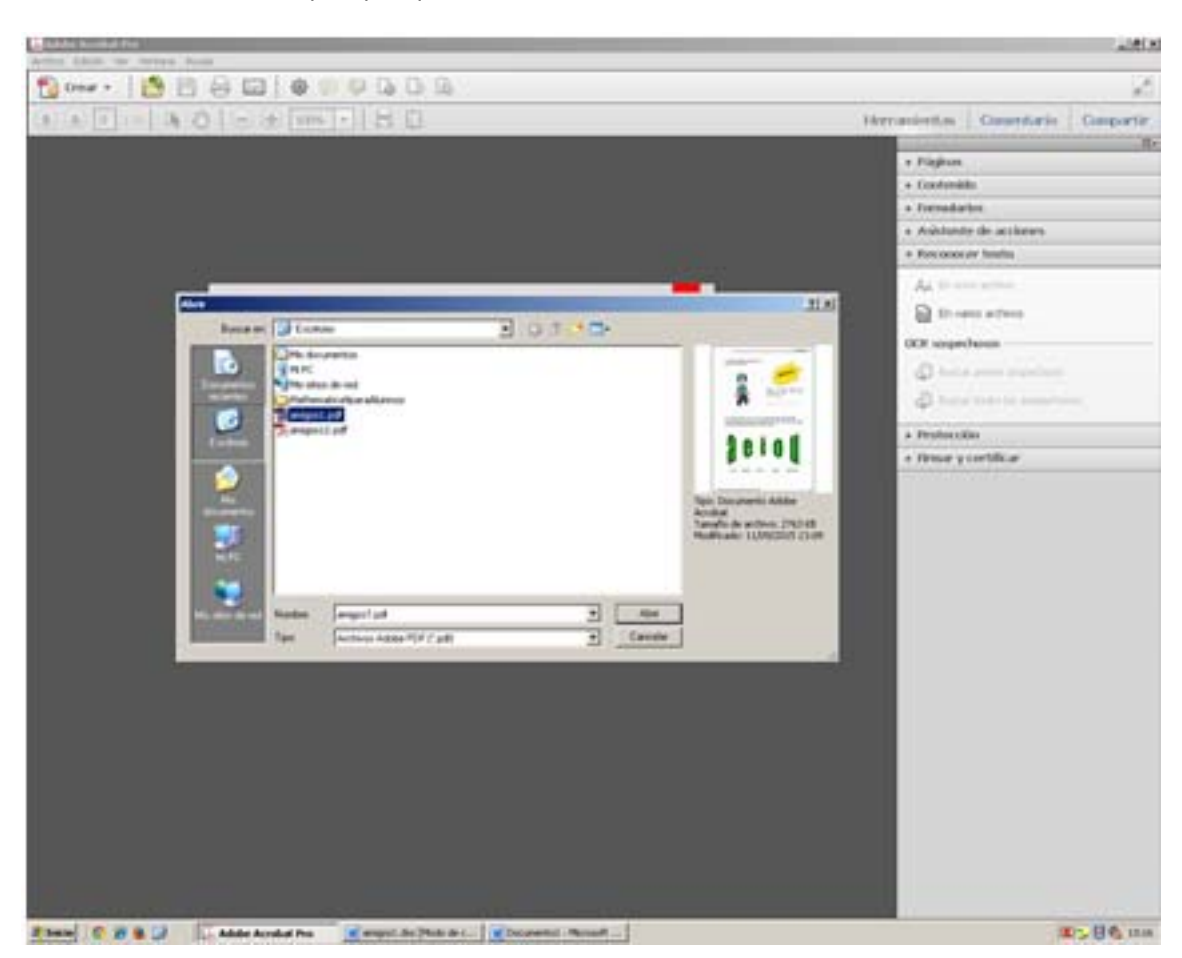

Abrimos el documento pdf que queremos reducir:

## Parte I

Vamos al menú de Archivo –Guardar como … ‐ PDF de tamaño reducido

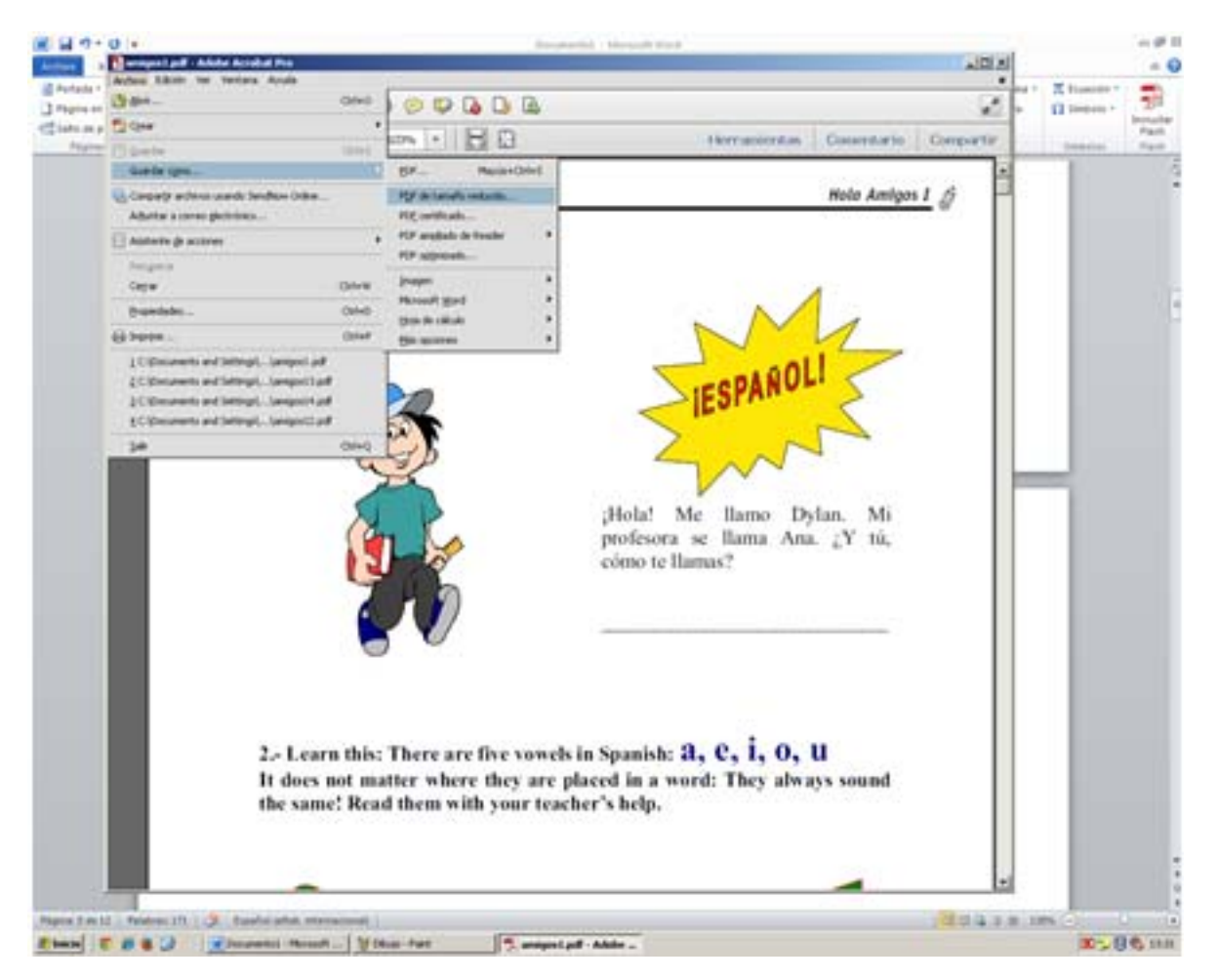

Pinchamos enAceptar

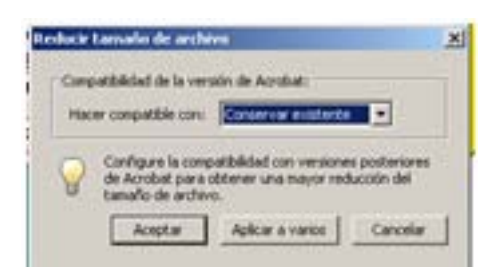

Pinchamos enGuardar

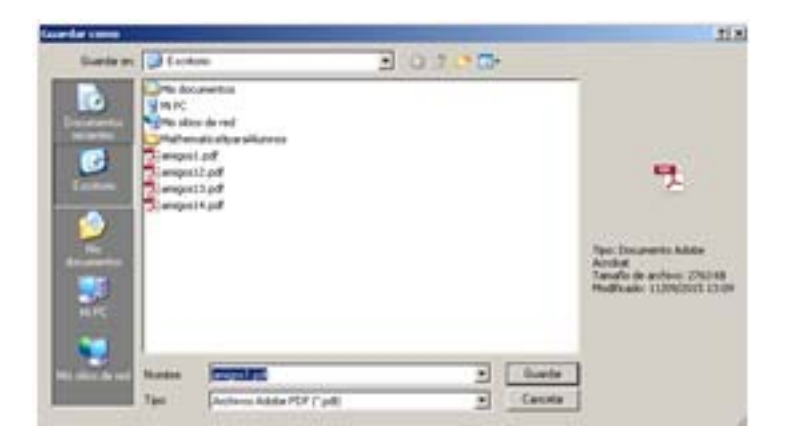

Vemos el tamaño delfichero, sisigue siendo muy grande continuamos conla parte II.

## Parte II

Vamos al menú herramientas – Reconocertexto – En este archivo:

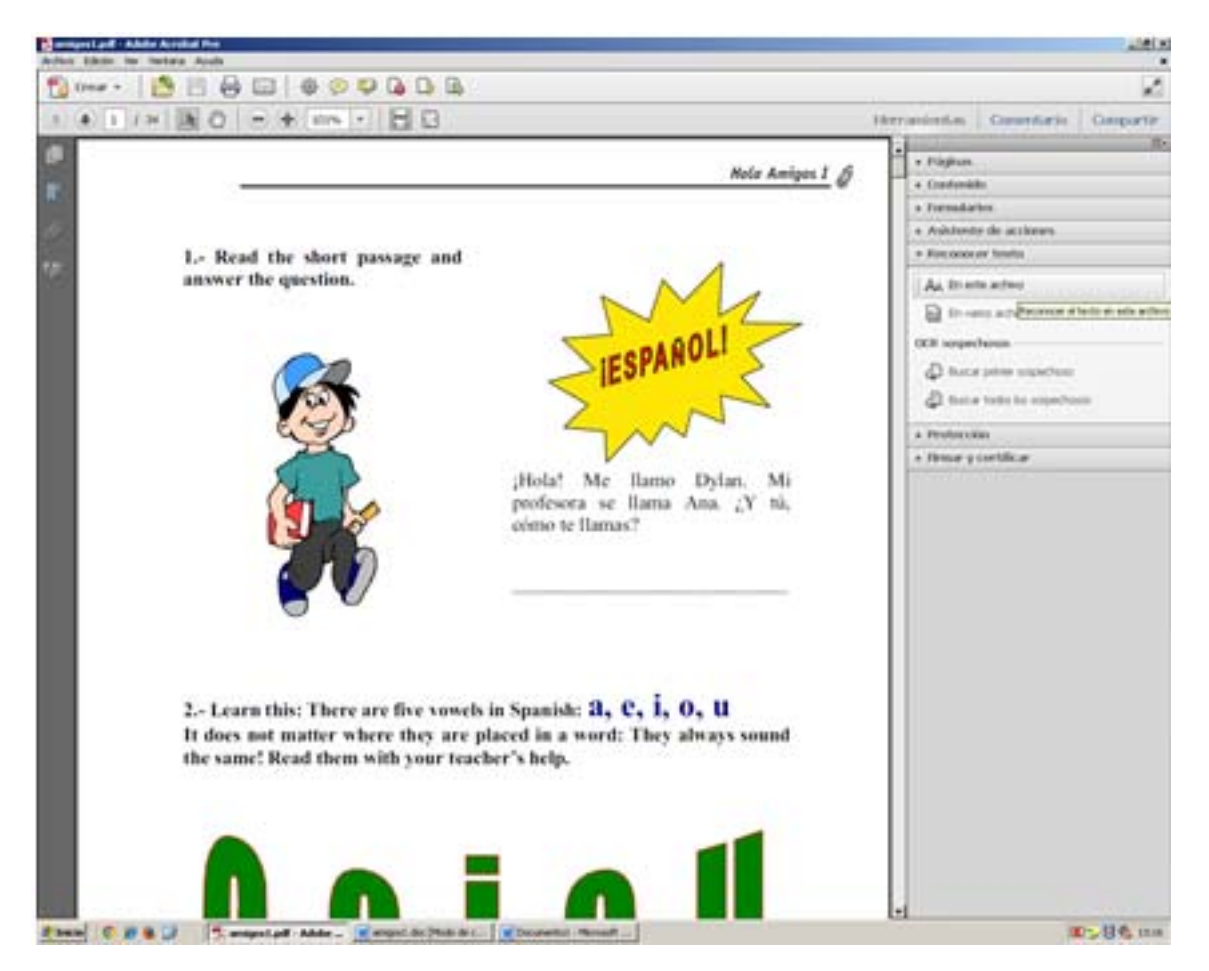

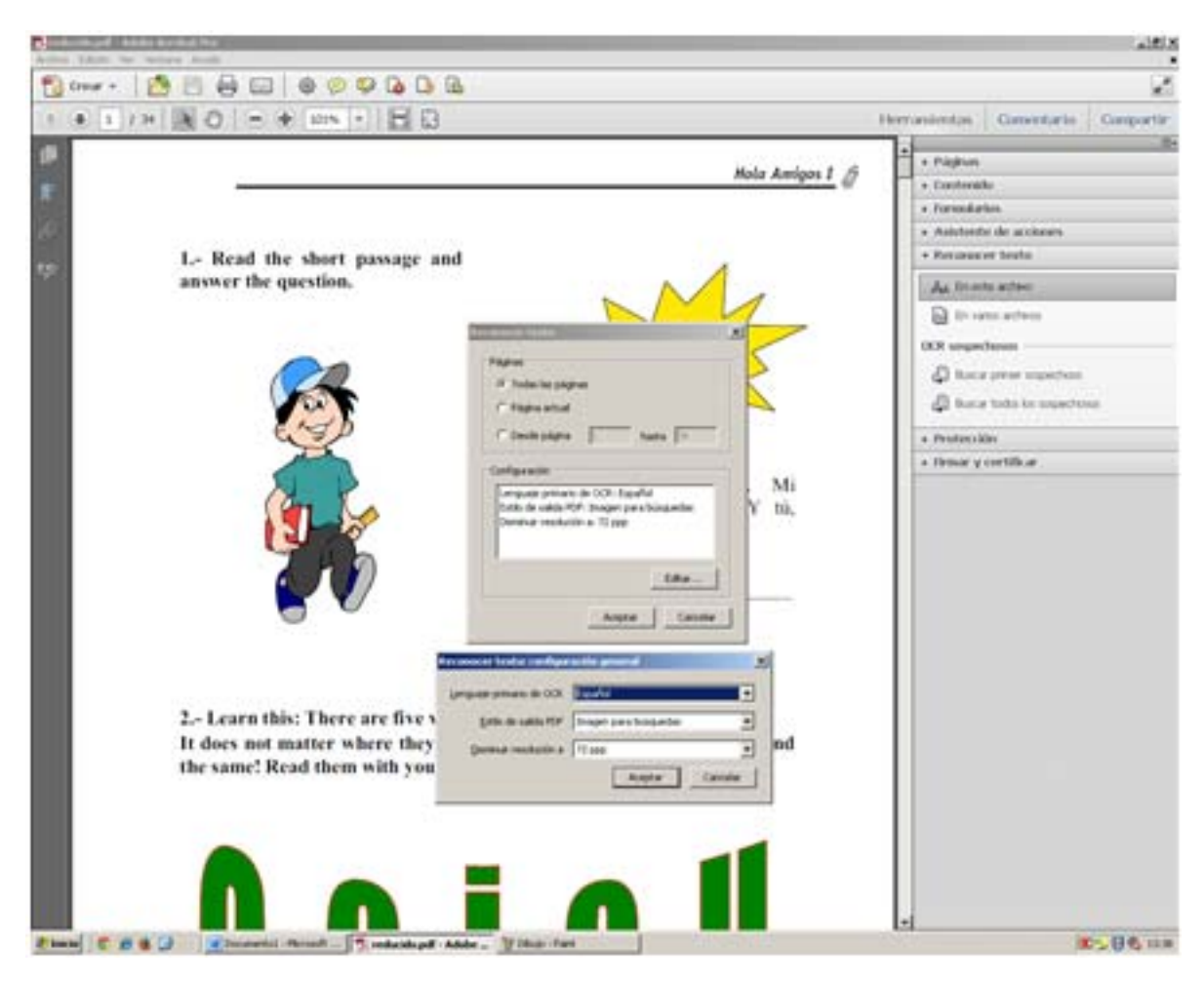

Pinchamos eneditary disminuimosla resolucióna 72ppp. Aceptar y Aceptar.

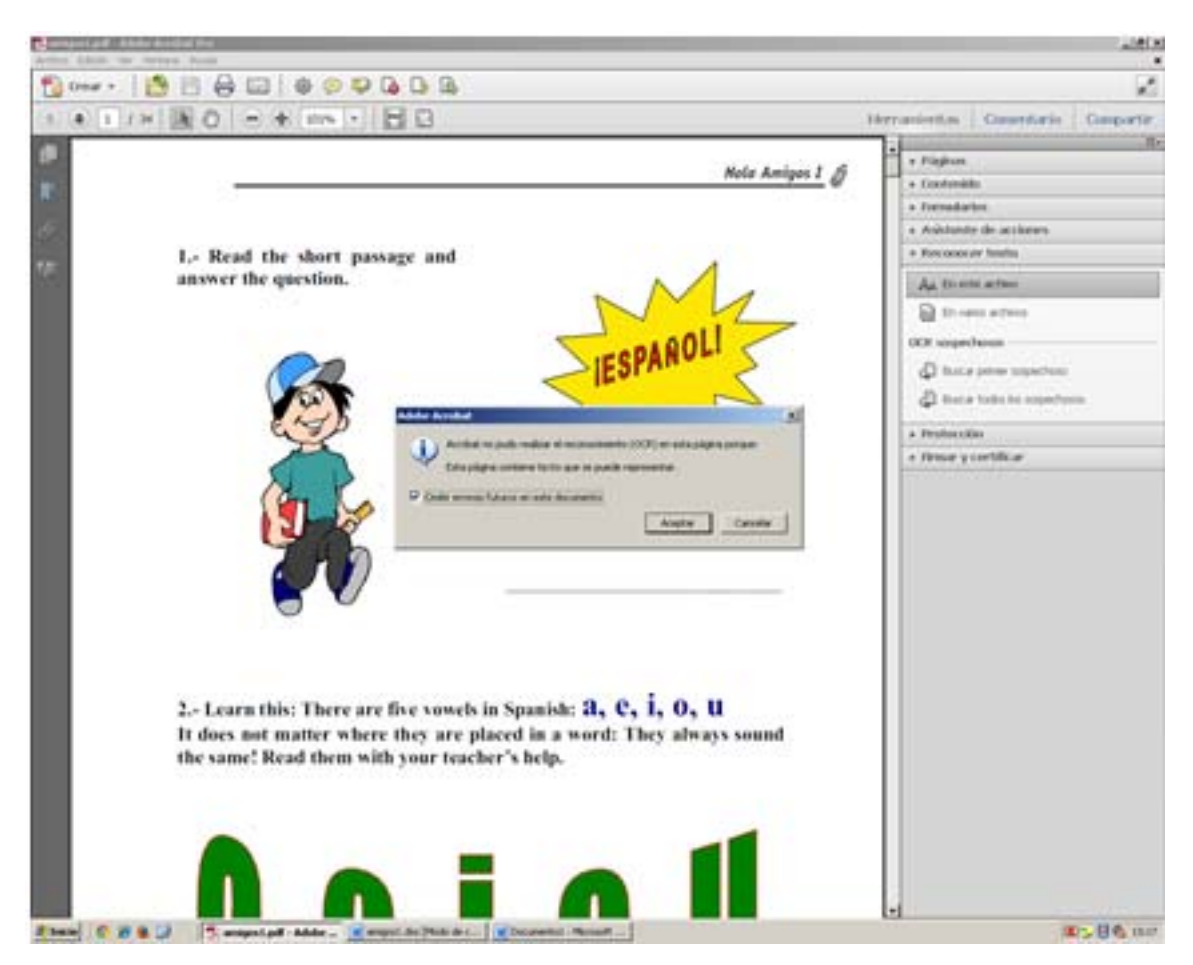

Marcamos la opciónde omitir errores. Y pinchamos enaceptar.

Cuando el proceso finalice, guardamos el documento con formato .doc:

Para ello vamos a Archivo –Guardar como… ‐ Microsoft Word –Documento de Word 97‐2003

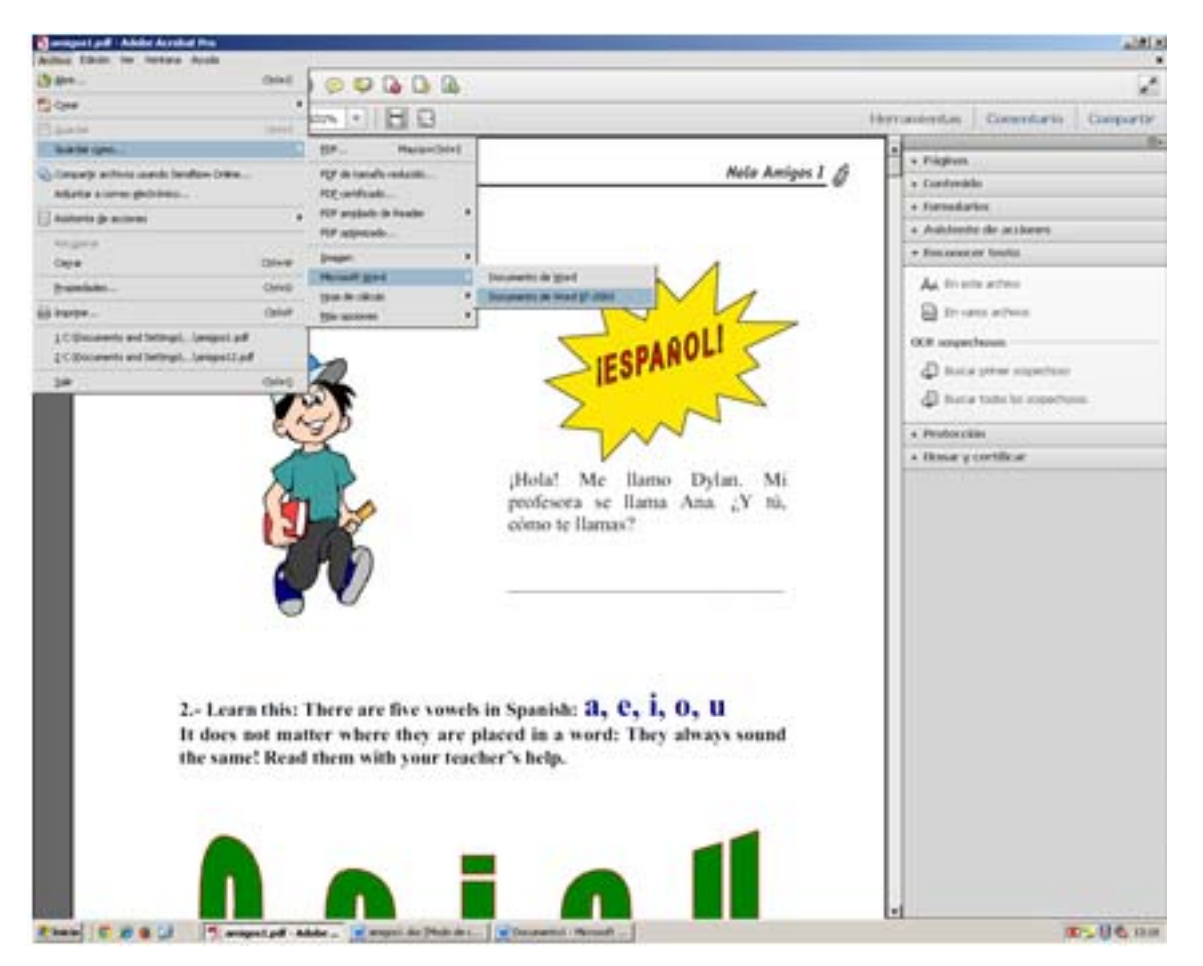

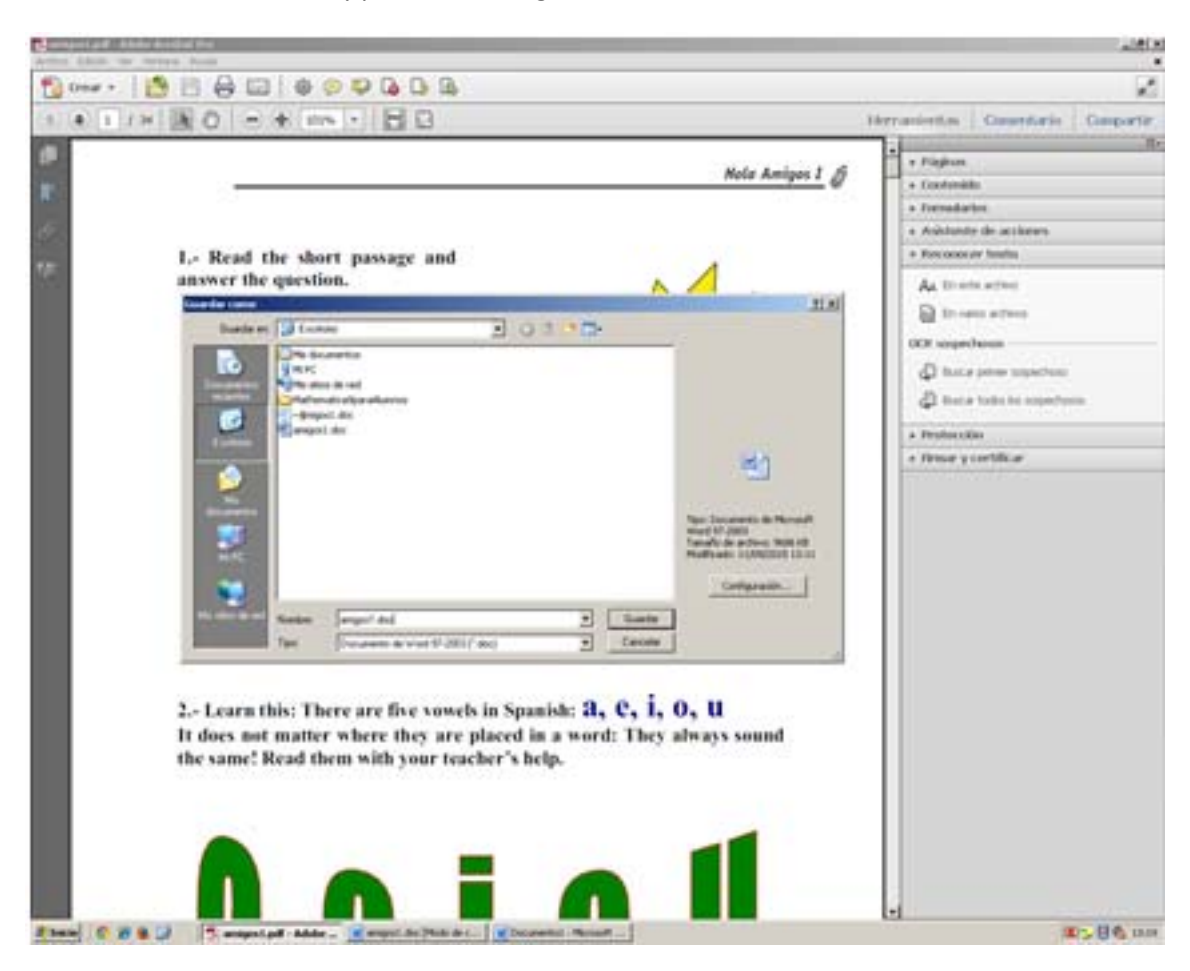

Damos nombre alfichero y pinchamos enguardar.

Cerramos Adobe Acrobat X Pro y abrimos elficheroque acabamos de guardar:

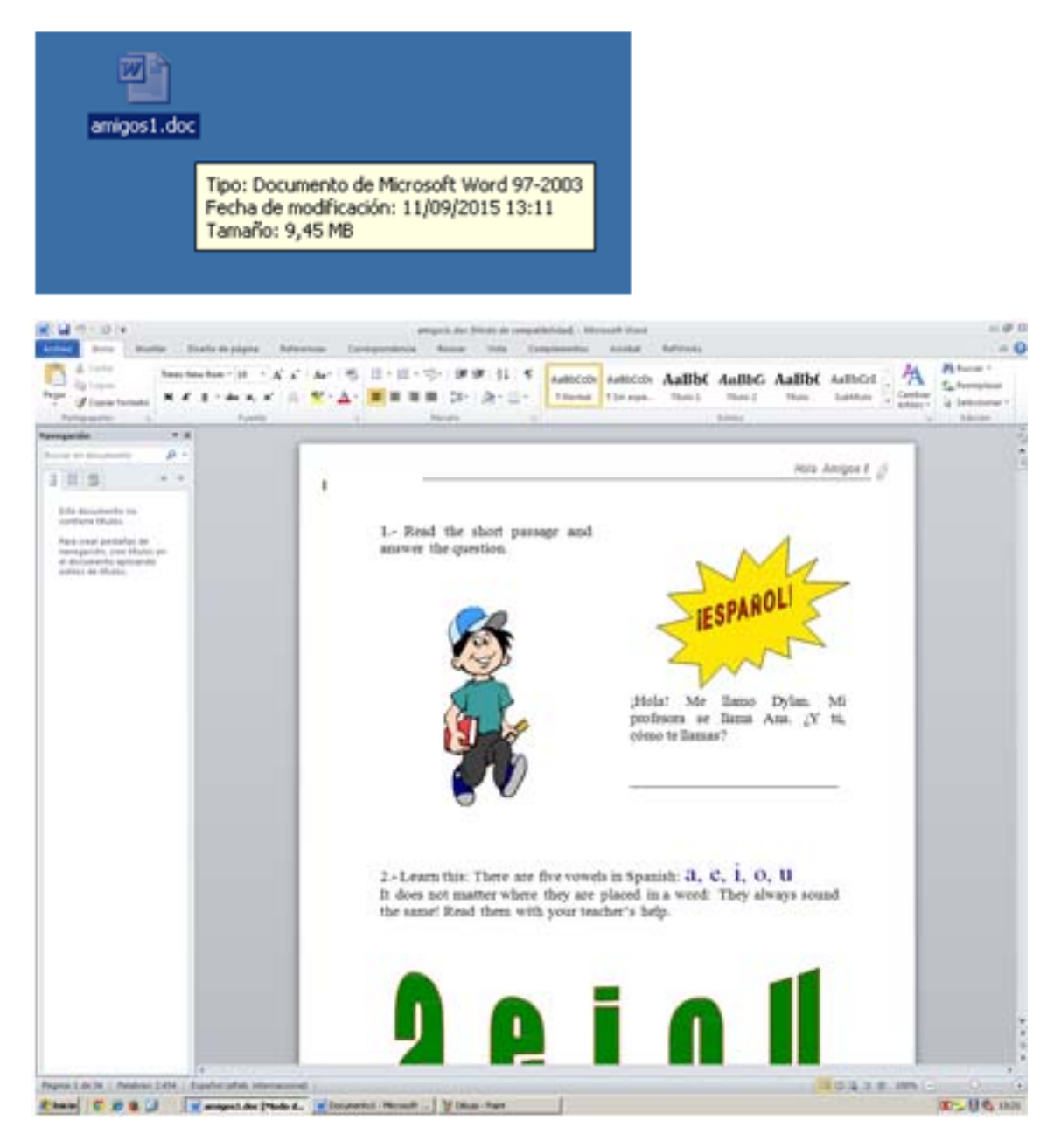

Repasamos el documentopara comprobar que todo está correcto.

Ahora lo pasamos a pdf, para ello vamos a Archivo – Imprimir, seleccionamosla impresora Adobe PDF.

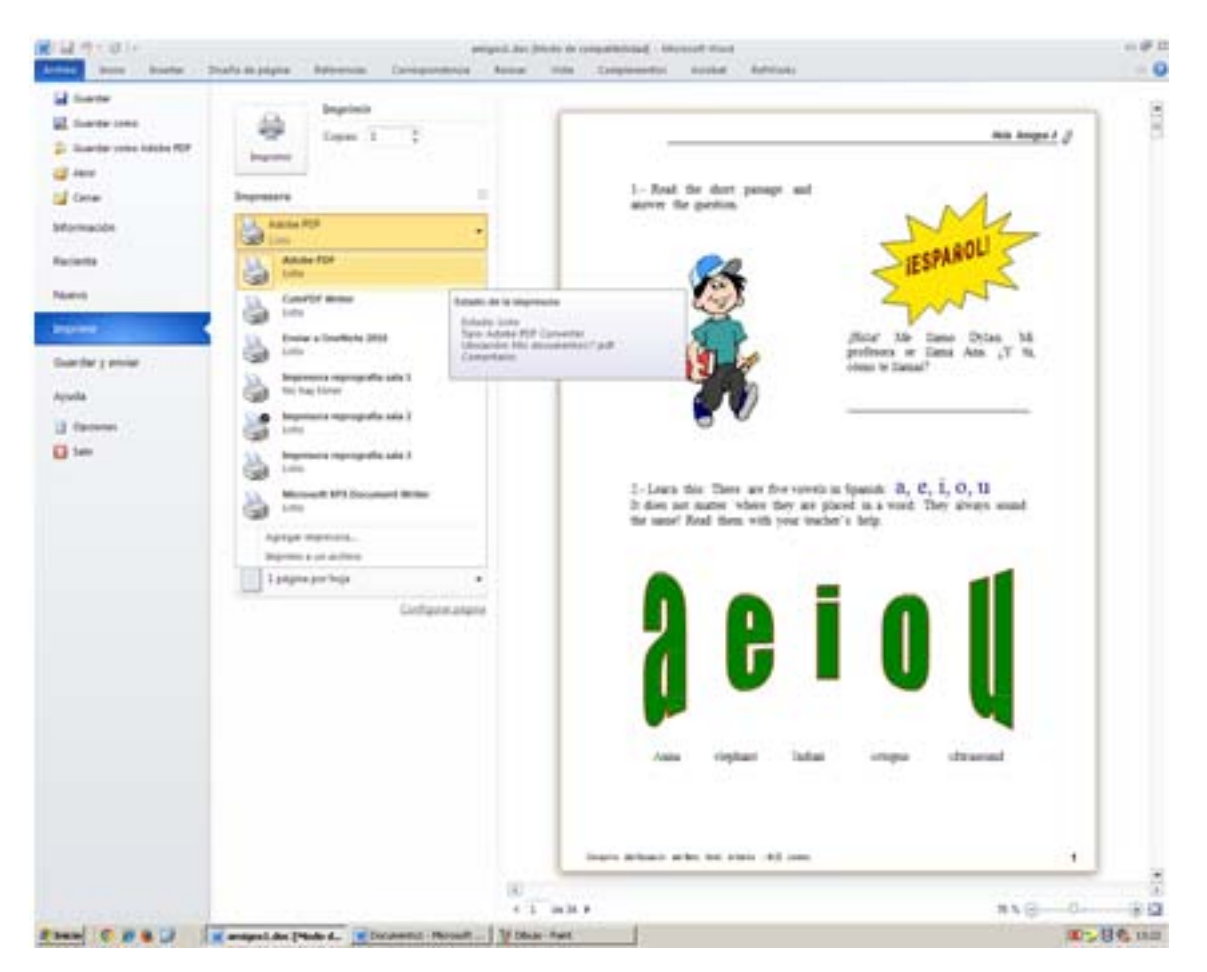

Ahora configuramos la resolución:

Pinchando en Propiedades de la impresora.

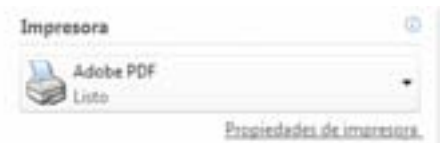

Propiedades de impresora – Presentación –Opciones avanzadas – Calidadde Impresión:

La ponemos a 72dpi.

Pinchamos enAceptar –Aceptar ‐ Imprimir

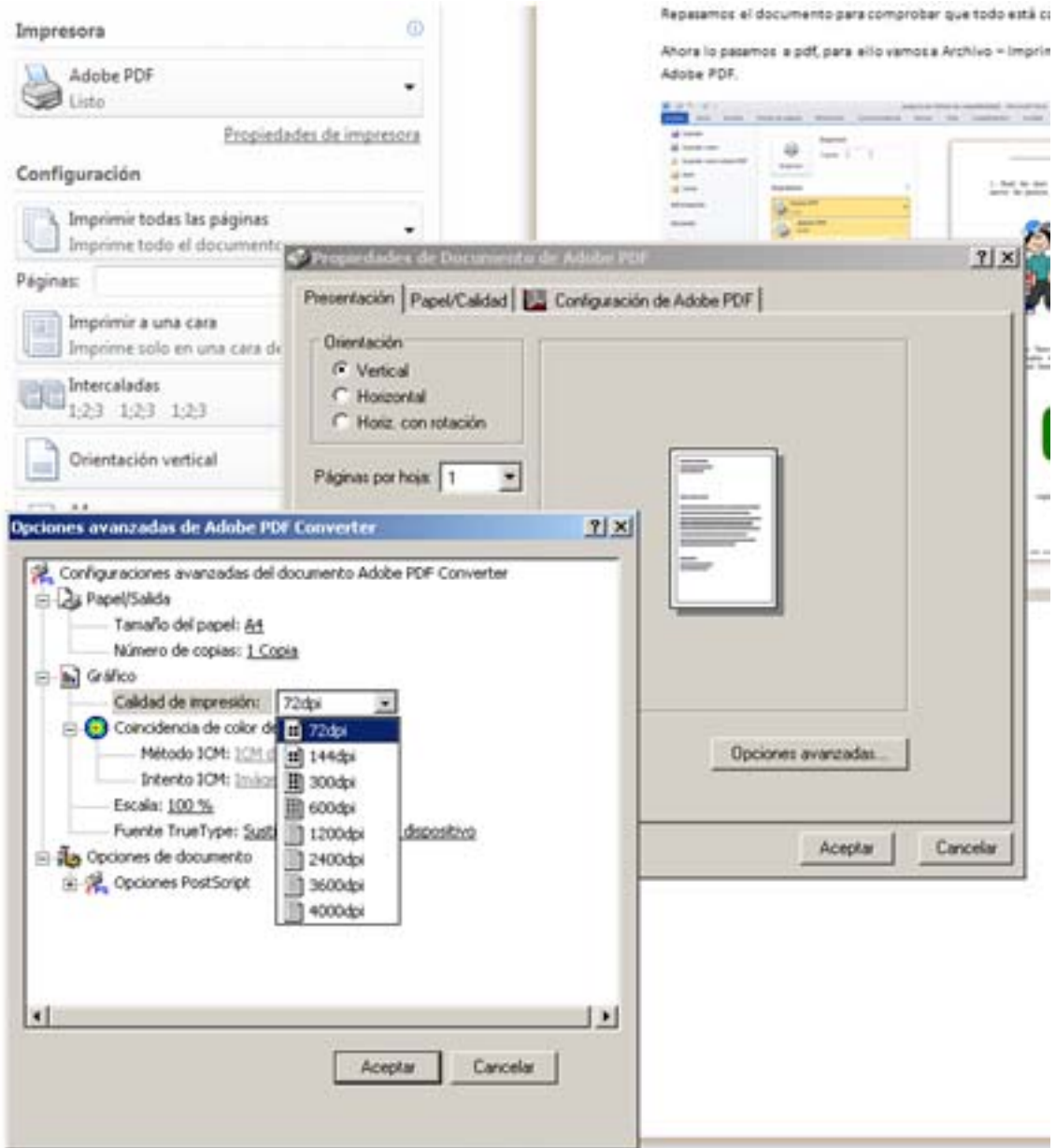

Esperamos a que termine el proceso

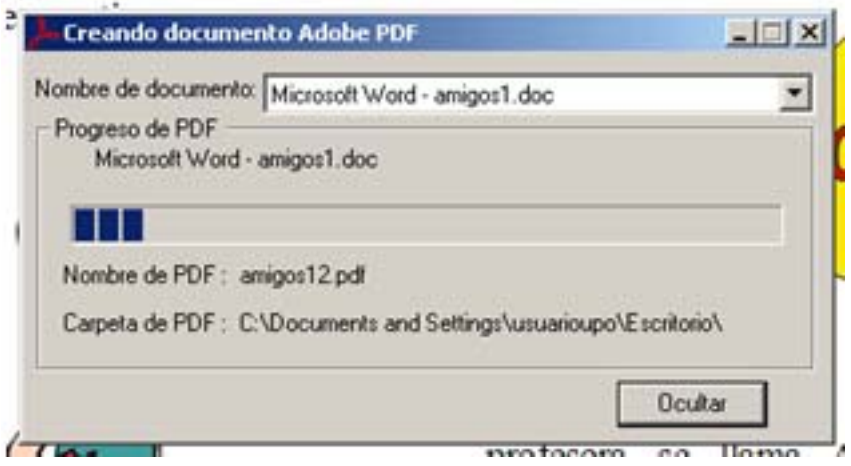

Una vezterminado se abre elfichero en pdf. Lo revisamos y cerramos.

Por último comprobamosla reducción delfichero:

Vamos al fichero pdf original y pinchamos sobre el conel botón derecho del ratón y damos a propiedades. Hacemoslo mismo el pdf nuevo generado.

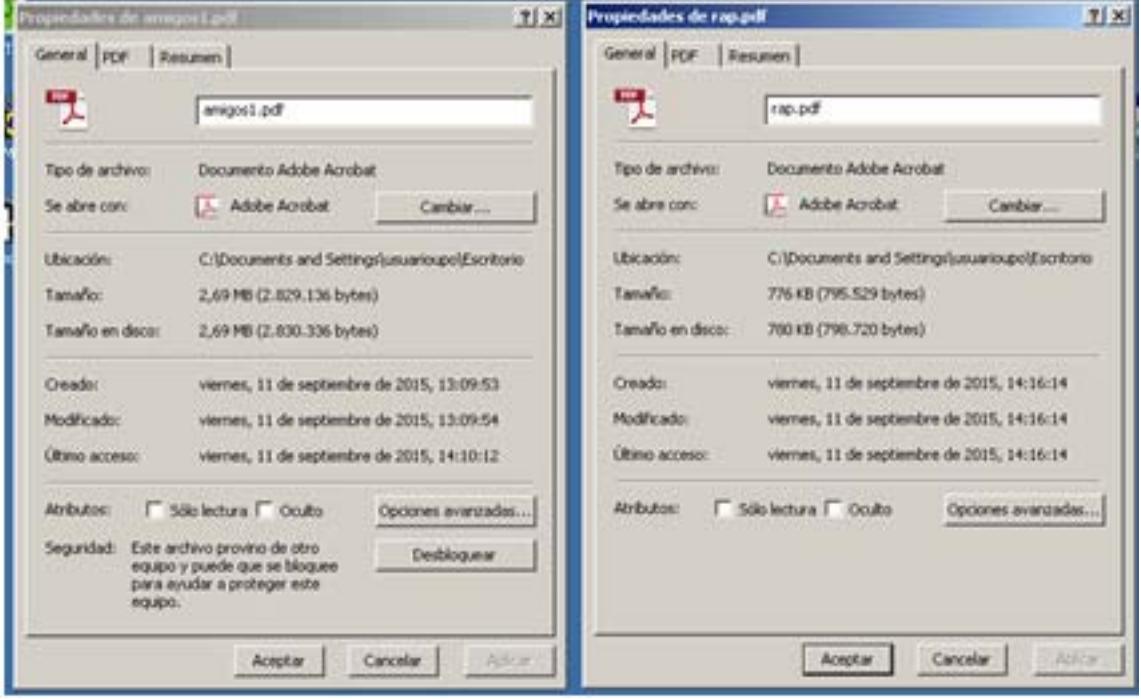

En el fichero de ejemplo se ha pasado de 2,69MB a 776 KB